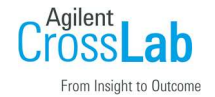

5100/5110/5800/5900 シリーズの IP アドレス変更方法

IP アドレスを変更する箇所は 3 つあります。以下の順で設定してください。

① ICP-OES 本体の IP アドレスの変更方法

- ② ICP-OES 制御用 PC の IP アドレスの変更方法
- ③ ICP Expert ソフトウェアで、ICP-OES 本体の IP アドレスを追加する。

## ① ICP-OES 本体の IP アドレスの変更方法

1. Internet Explorer、または Microsoft Edge を起動してください。アドレスバーに、装置本体の IP ア ドレスを直接入力してください。本手順書では Microsoft Edge を使用しています。初期設定からの変 更であれば、192.168.1.128 を入力して Enter キーを押してください。

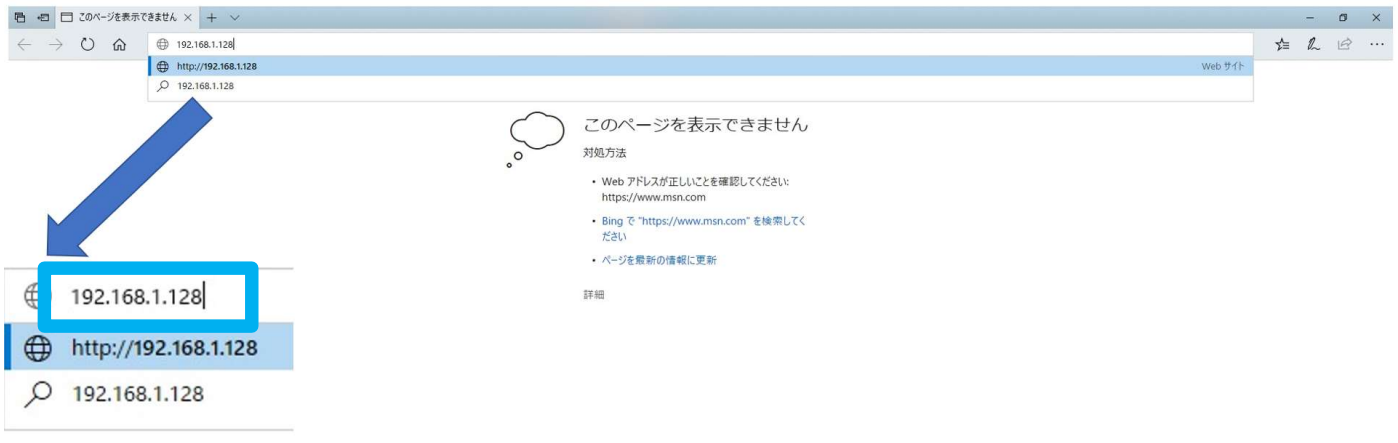

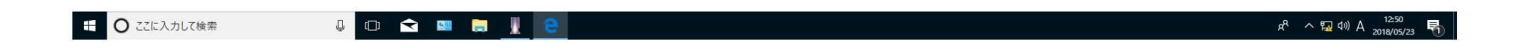

## 2. 下記の ICP-OES Web Utility の画面が表示されます。

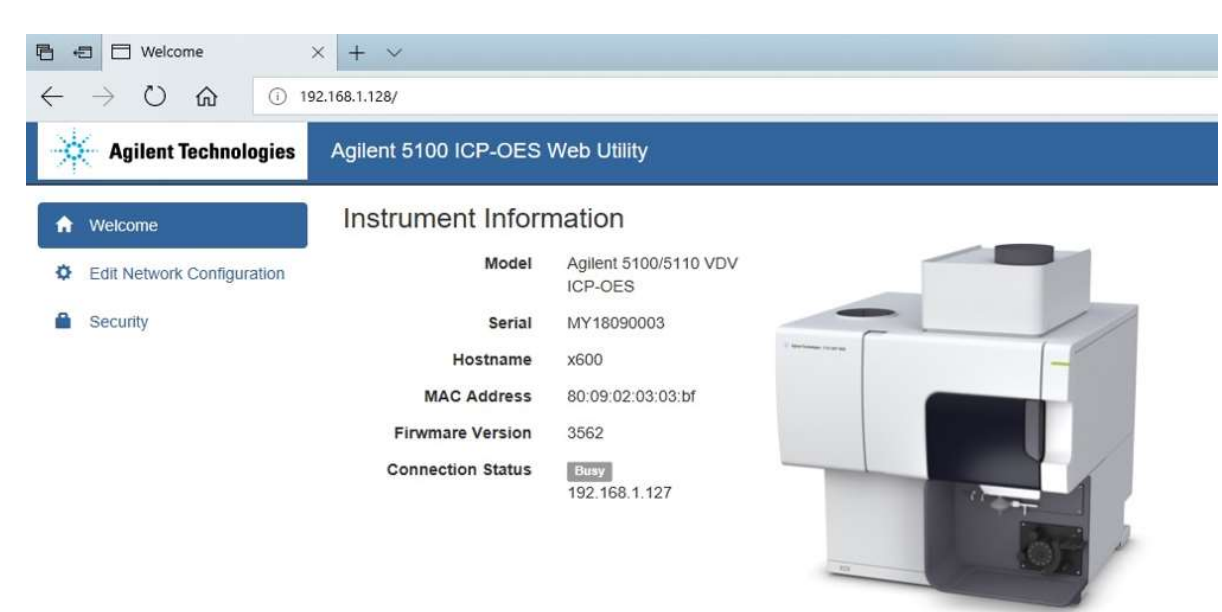

3. 「Edit Network Configuration」を選択すると IP アドレスが表示されます。

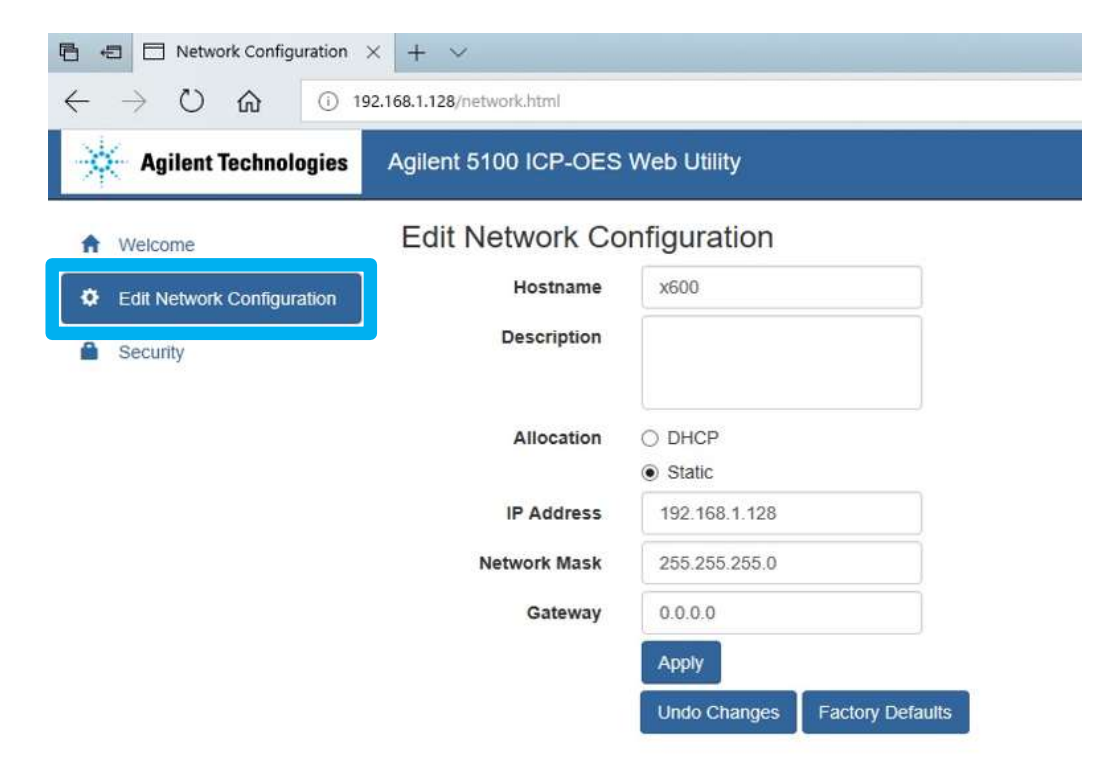

4. IP Address を選択し、新しい IP アドレスを入力します。Network mask、Gateway についても同様に入 力してください。これらはお客様のネットワークご担当者にご確認ください。入力後「Apply」を選択 してください。

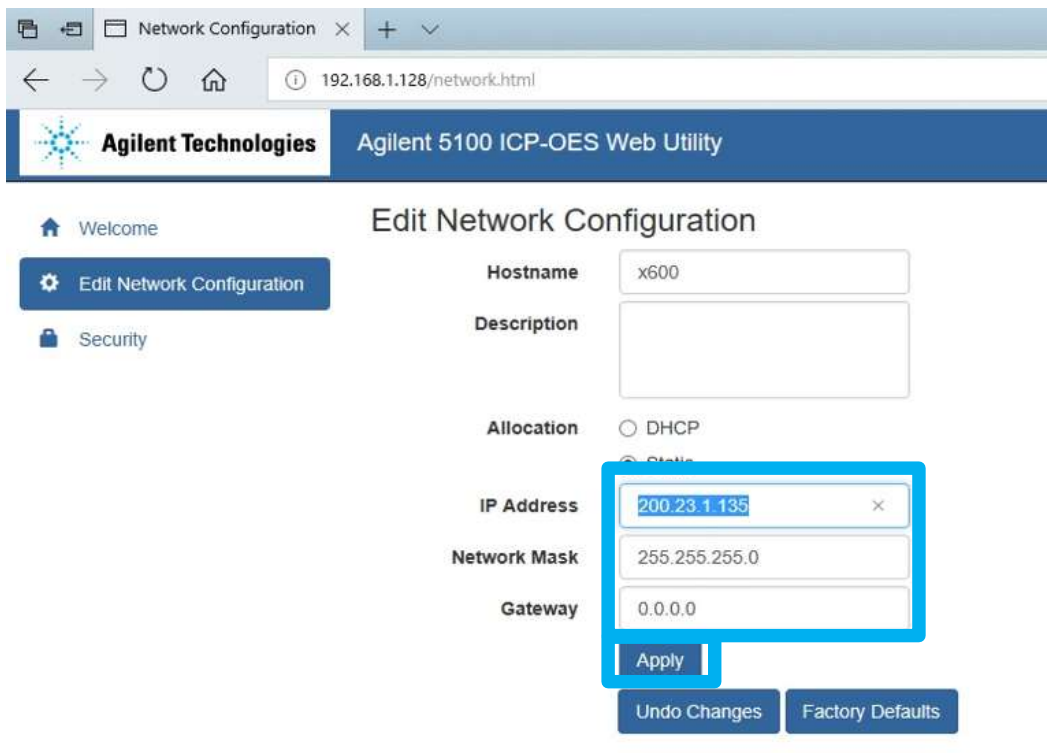

5. ユーザー名とパスワードを求めるポップアップが表示されます。下記のユーザー名とパスワードを入 力して「OK」を選択してください。

ユーザー名:admin

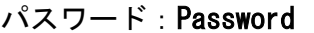

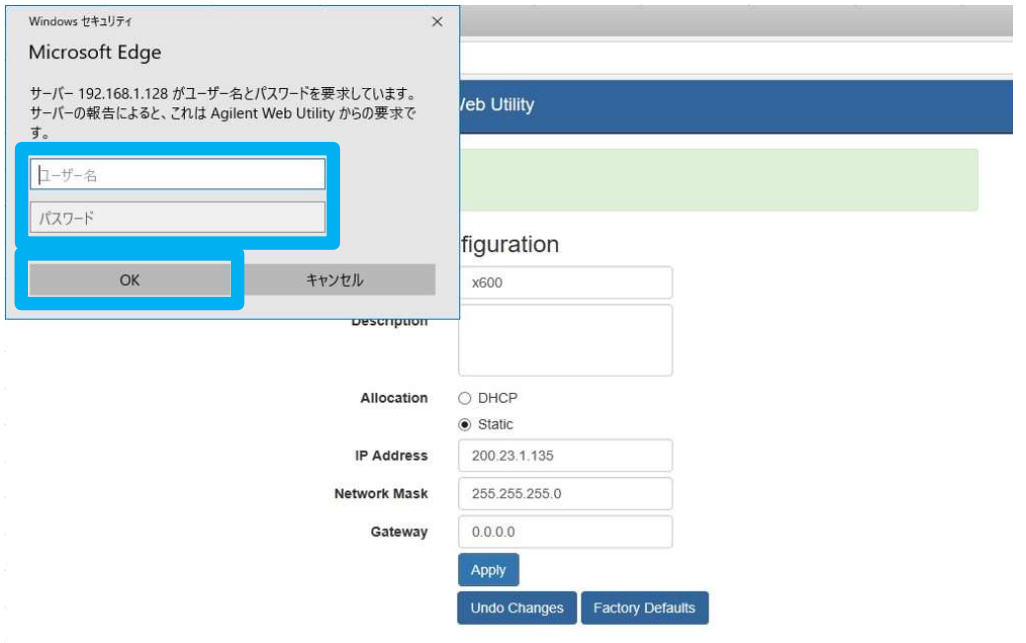

 $3/7$ 

6. Saving Settings と表示されます。完了しましたら Internet Explorer、または Microsoft Edge の画 面を閉じてください。

② ICP-OES 制御用 PC の IP アドレスの変更方法

1. お使いの制御用 PC から、「ネットワーク接続」の画面を開きます。オペレーションシステムのバージ ョンにより方法が異なります。「ネットワーク接続」の画面にたどり着くまでの方法は幾つかありま すが、下記に一例をご紹介します。

Windows7 の場合

ネットワークアイコンを右クリックし、「プロパティ」を選択します。「ネットワークと共有センタ ー」の画面が開くので、「アダプターの設定の変更」を選択します。

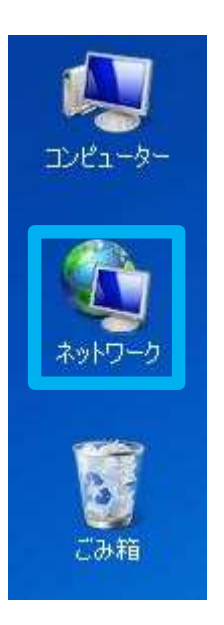

・Windows10 の場合

Windows 画面右下のタスクバーにある、インターネットアクセスのアイコンを右クリックし、「ネット ワークとインターネットの設定を開く」を選択します。「設定」の画面が開くので、「状態」を選択 し、「アダプターのオプションを変更する」を選択します。

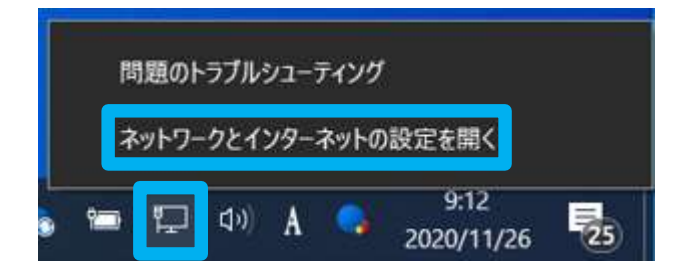

「ネットワーク接続の画面」が表示されたら、一覧の中から対象のイーサネットを右クリックし、プ ロパティを選択します。一般的にイーサネット名は「ローカルエリア接続」となっています。

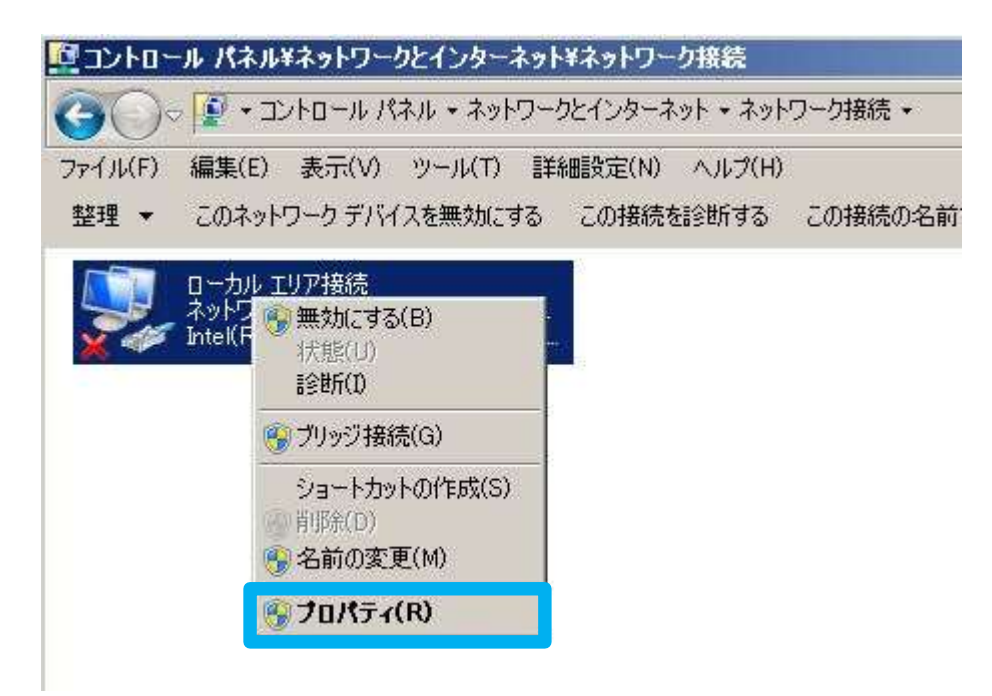

2. 「インターネット プロトコル バージョン 4(TCP/IPv4)」を選択し、「プロパティ」を選択します。

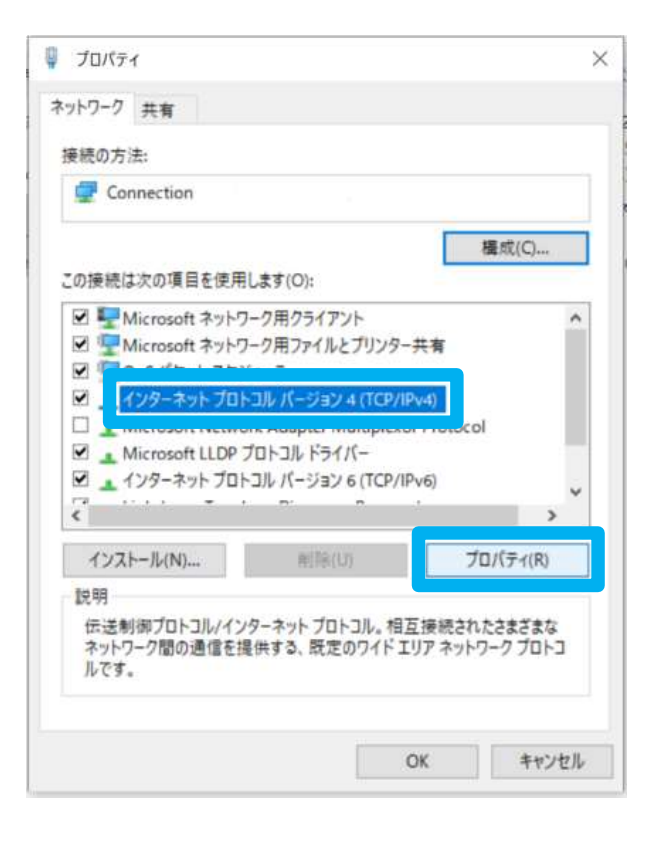

3. IP アドレスを変更します。初期設定からの変更であれば、192.168.1.127 となっています。IP アドレ スに、新しい IP アドレスを入力します。サブネット マスク、デフォルトゲートウェイについても同 様に入力してください。これらはお客様のネットワークご担当者にご確認ください。入力後「OK」を 選択してください。

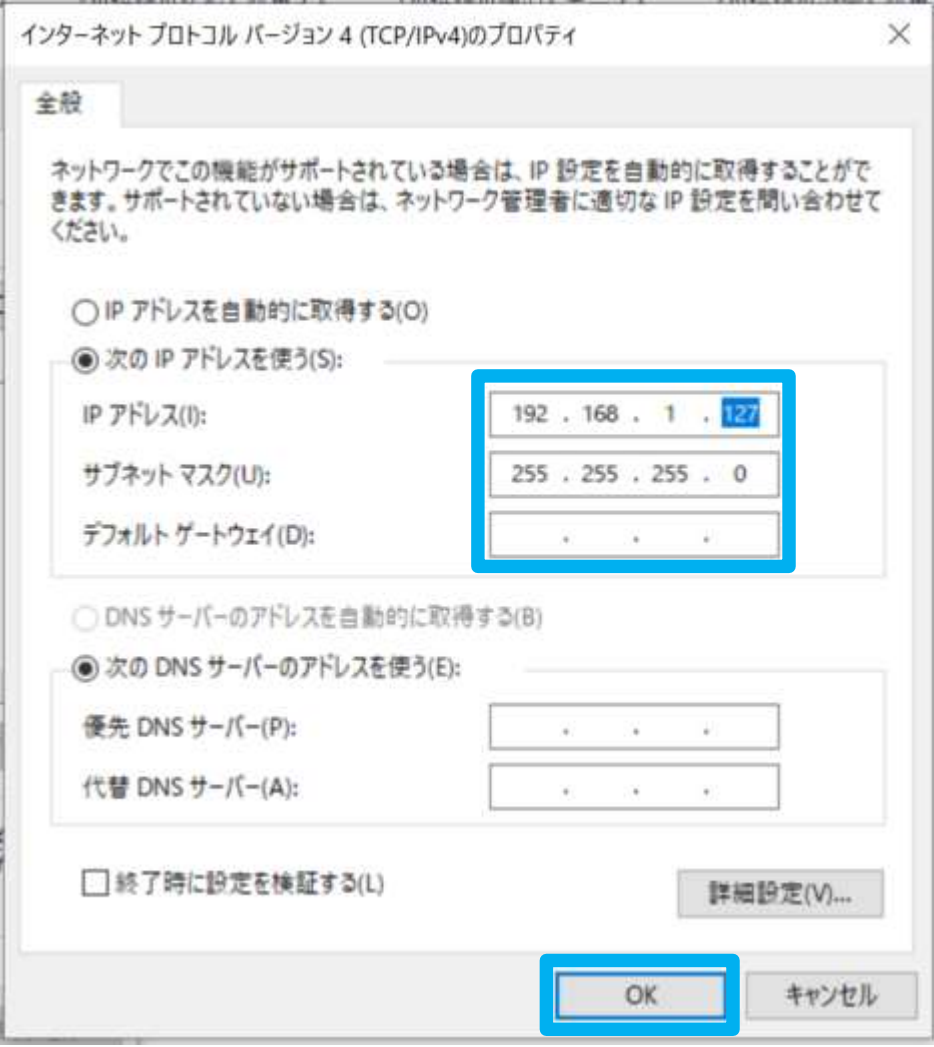

③ ICP Expert ソフトウェアで、ICP-OES 本体の IP アドレスを追加する。

ICP Expert を起動し、「装置」の画面を開きます。左上の「接続」を選択し、「x600.Local」を選択しま す。

または「新規接続」を選択し、『① ICP-OES 本体の IP アドレスの変更方法』で設定した新しい IP アドレ スを入力します。

下の図のように ICP-OES の絵がくっきり表示されれば通信ができています。ICP-OES と正しく通信できて いない場合は、絵が半透明で表示されます。

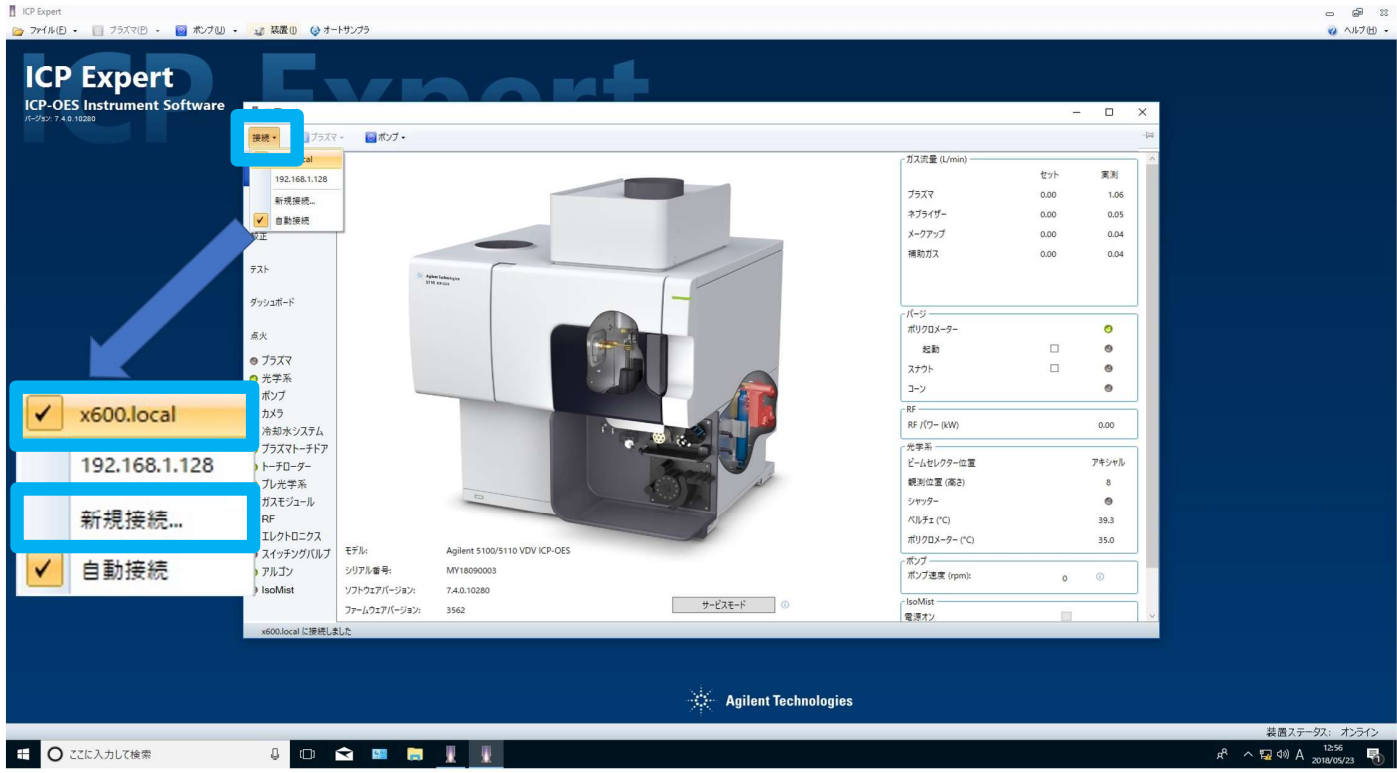

以上で、完了です。